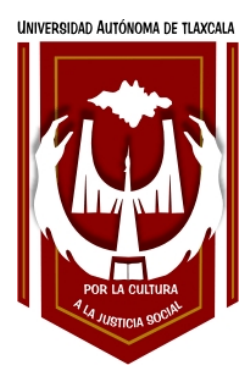

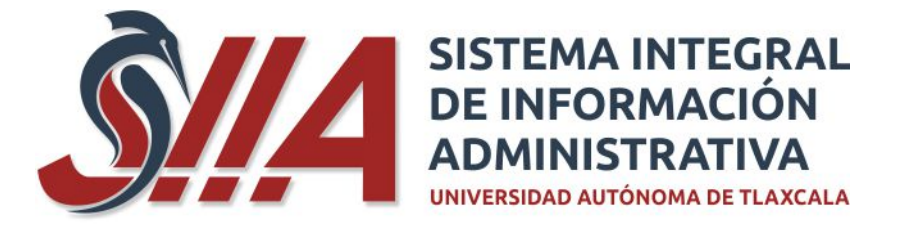

Servicio Social

# **Manual de usuario del Módulo de Registro de Servicio Social**

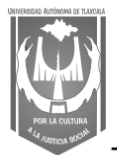

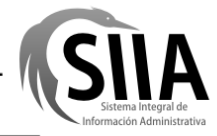

# **Contenido**

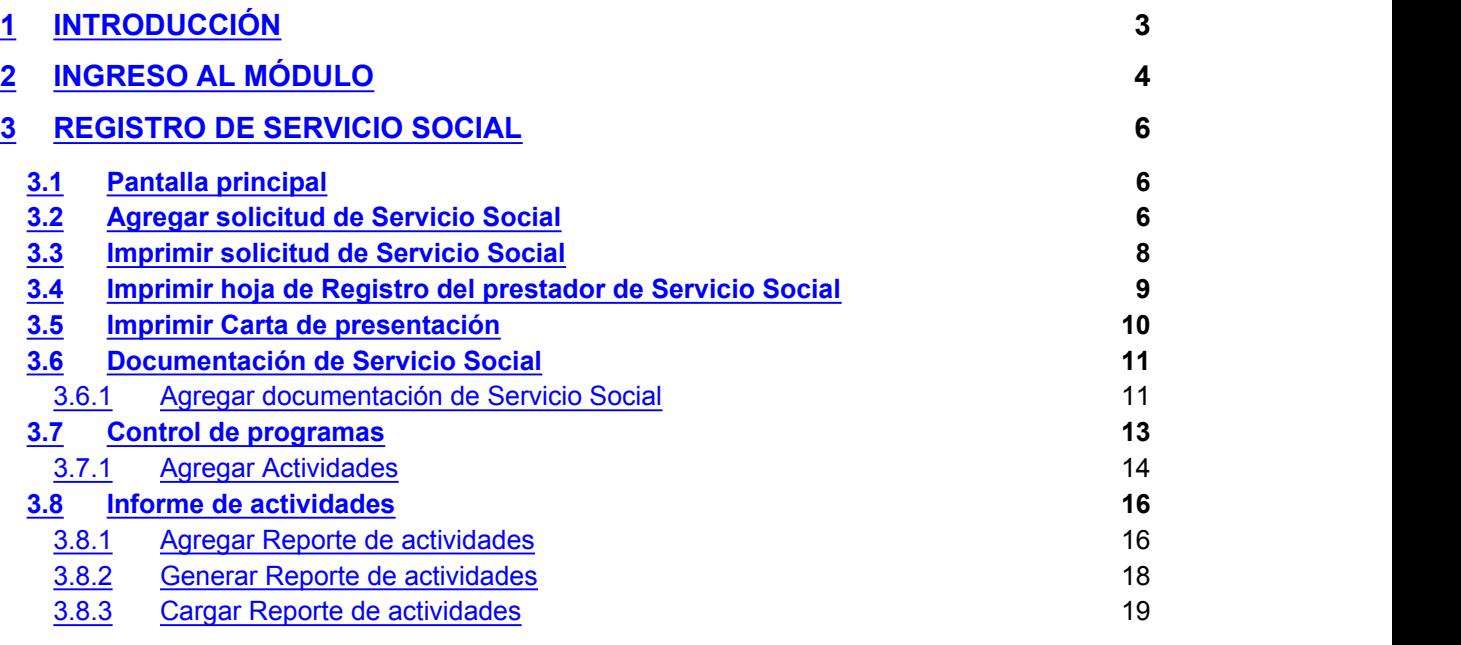

# **1 Introducción**

Este es el Manual de Ayuda del proceso de Registro de Servicio Social, te guiará paso a paso para que puedas realizar tus trámites de Registro de Servicio Social Universitario.

Antes de comenzar es importante comentarte algunas consideraciones que deberás tomar en cuenta para un mejor funcionamiento del módulo.

# **2 Ingreso al módulo**

Para que puedas ingresar al módulo de Registro de Servicio Social, deberás iniciar sesión desde tu cuenta del SIIA con tu matricula y contraseña:

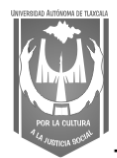

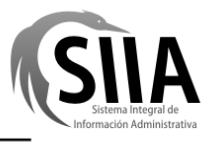

#### *Manual de Usuario Módulo de Registro de Servicio Social*

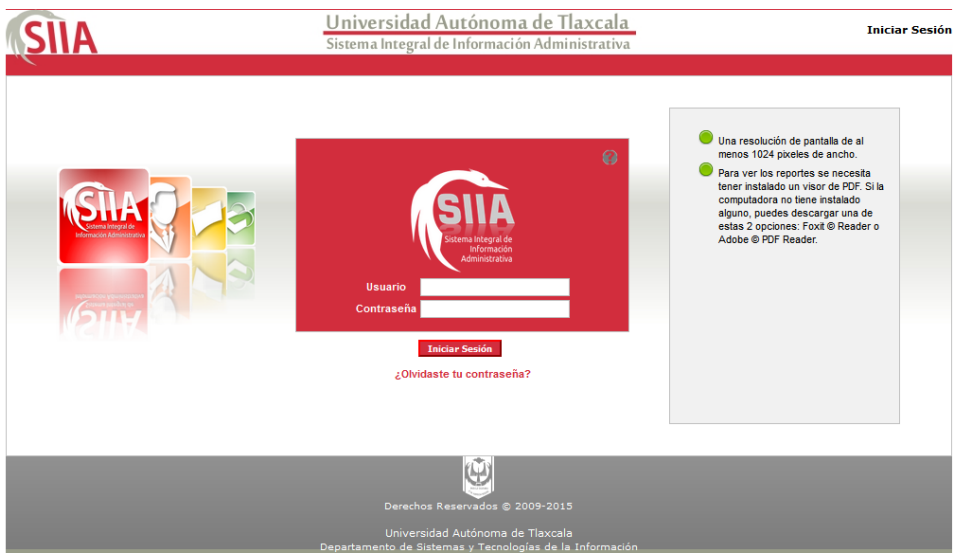

Posteriormente, ubica en menú de tu cuenta la opción en Servicios Estudiantiles -> Registro de Servicio Social:

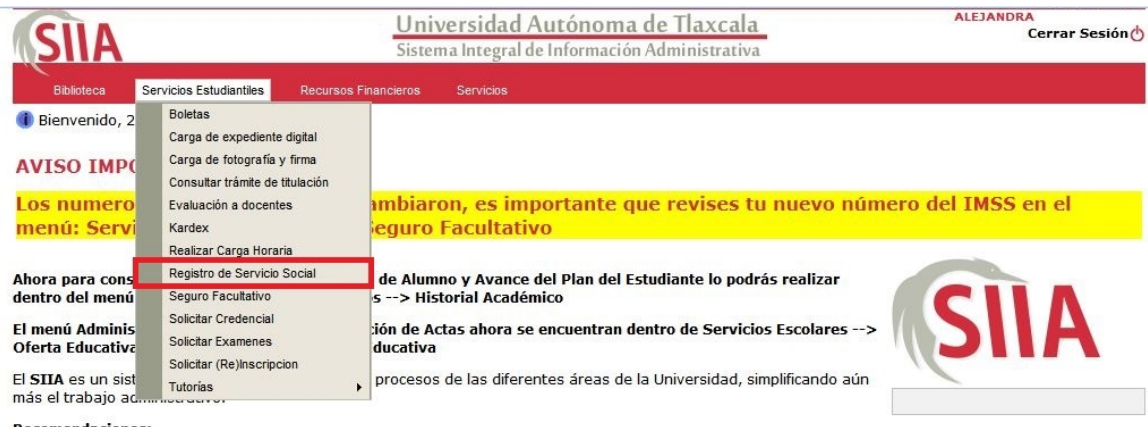

**Recomendaciones:** 

- 
- Utilizar Mozilla ® FireFox.<br>• Una resolución de pantalla de al menos 1024 pixeles de ancho.
- Para ver los reportes se necesita tener instalado un PDF Reader. Si la computadora no tiene instalado alguno,<br>puedes decargar una de estas dos opciones: Foxit ® Reader (15 MB) ó Adobe ® PDF Reader (25 MB)
- 

Una vez que hayas elegido esta opción, el sistema te redireccionará a la pantalla de inicio del módulo de Servicio Social, en donde deberás ingresar nuevamente tu matricula y contraseña:

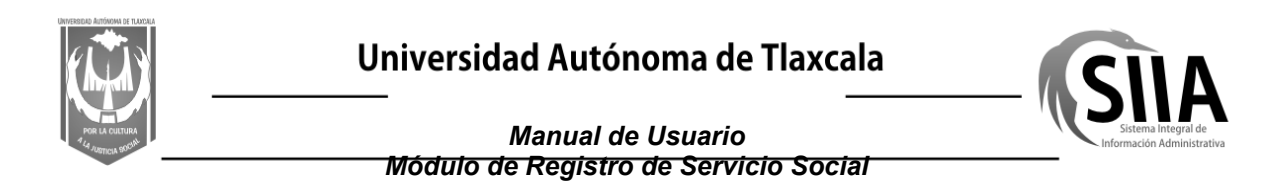

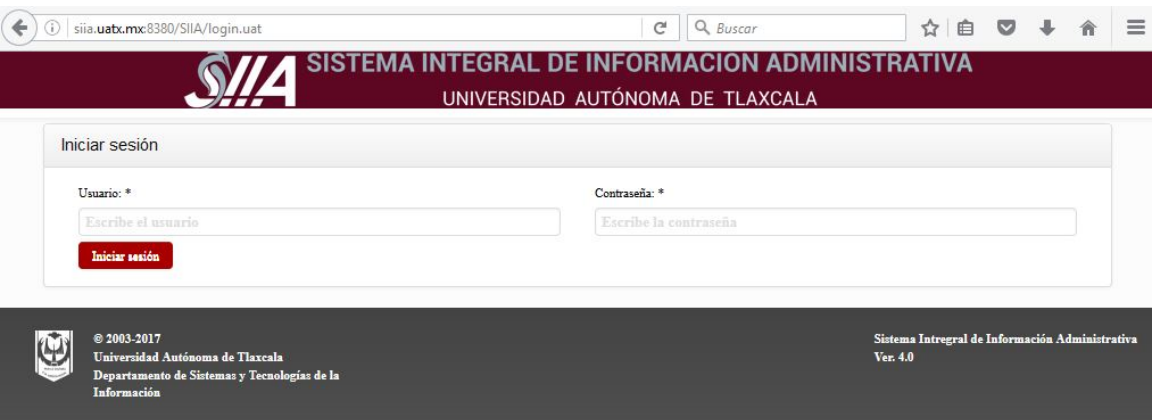

Al ingresar, el sistema te mostrará la siguiente pantalla de bienvenida:

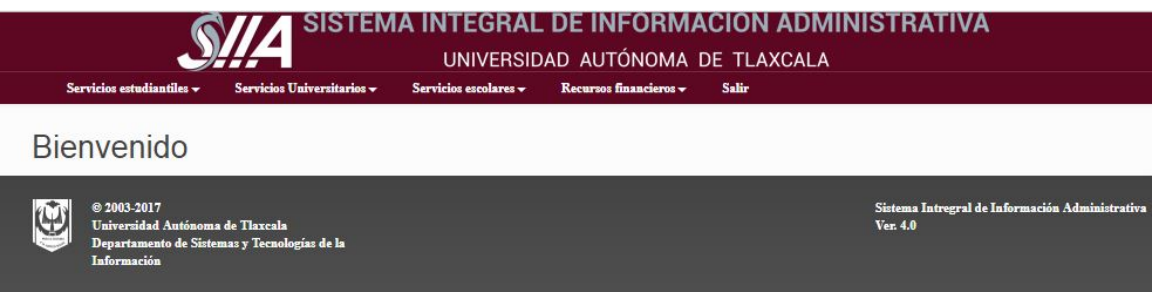

Para comenzar con tu registro de Servicio Social, deberás seleccionar nuevamente la opción de Servicios estudiantiles -> Registro de servicio social:

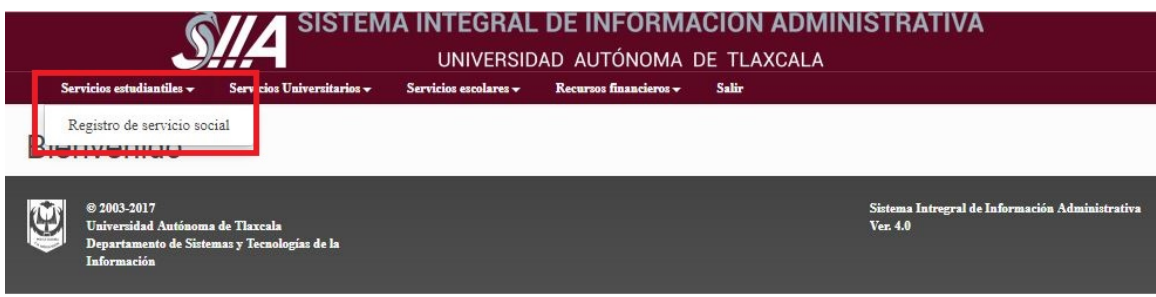

# **3 Registro de Servicio Social**

# **3.1 Pantalla principal**

Registro de Servicio Social de 20 anos de Servicio Social de 20 anos de 20 anos de 20 anos de 20 anos de 20 anos de 20 anos de 20 anos de 20 anos de 20 anos de 20 anos de 20 anos de 20 anos de 20 anos de 20 anos de 20 anos

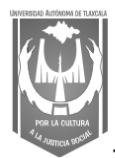

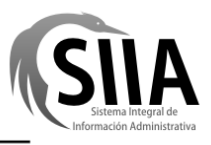

### *Manual de Usuario*

#### *Módulo de Registro de Servicio Social*

Esta pantalla te mostrará tu información académica general, así como el listado de solicitudes de Servicio Social que hayas generado, cuando ingreses por primera vez, este listado se mostrará vacío:

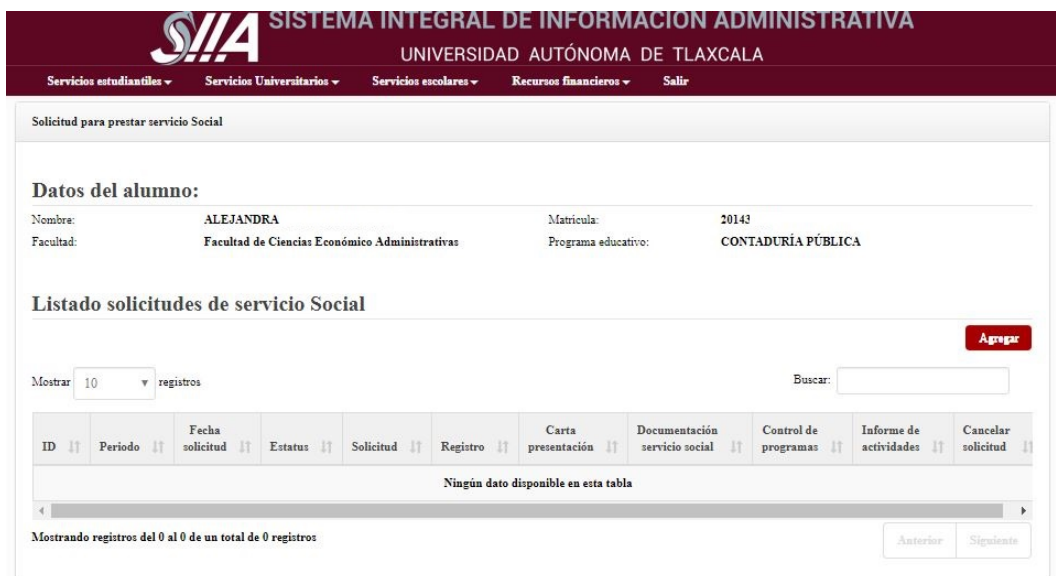

## **3.2 Agregar solicitud de Servicio Social**

Para agregar una solicitud de Servicio Social, deberás dar clic al botón **Agregar** del listado de solicitudes de Servicio Social:

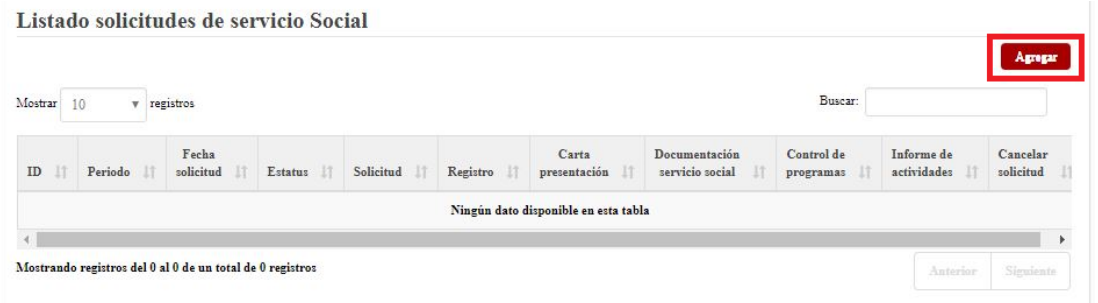

El sistema te mostrará la siguiente pantalla en la cual deberás llenar todos los datos referentes a tu solicitud de Servicio Social:

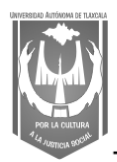

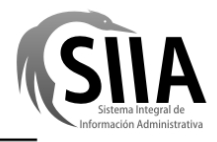

#### *Manual de Usuario Módulo de Registro de Servicio Social*

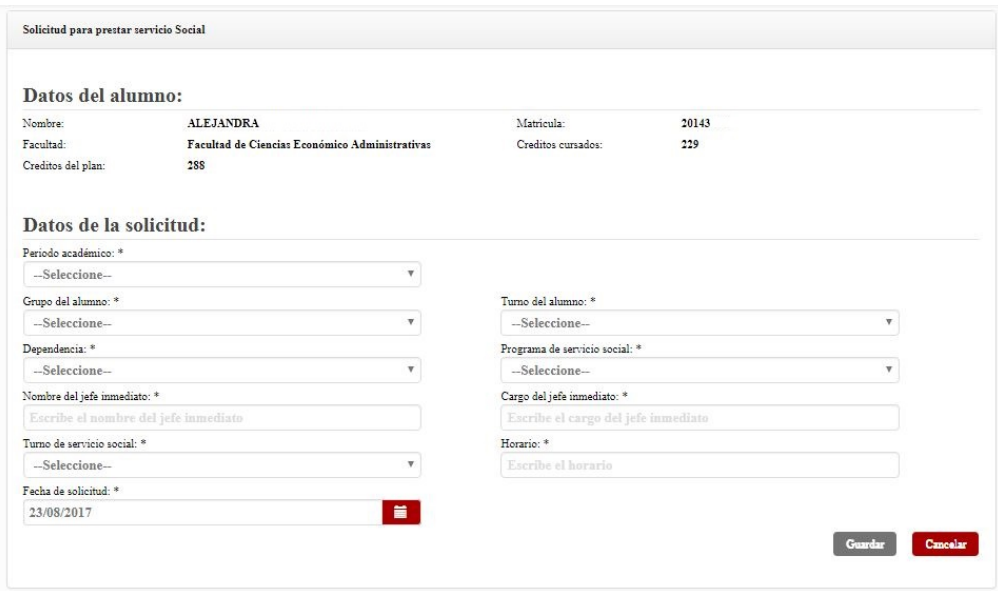

**Nota**: Para que puedas guardar tu solicitud, debes estar reinscrito en el periodo en cual el Departamento de Servicio Social haya aperturado para recibir registros, puedes consultar las fechas con el Coordinador de Servicio Social de tu Facultad.

Cuando hayas terminado de registrar todos los datos, deberás dar clic en el botón **Guardar**, el sistema regresará a la pantalla principal y te mostrará el registro de tu solicitud:

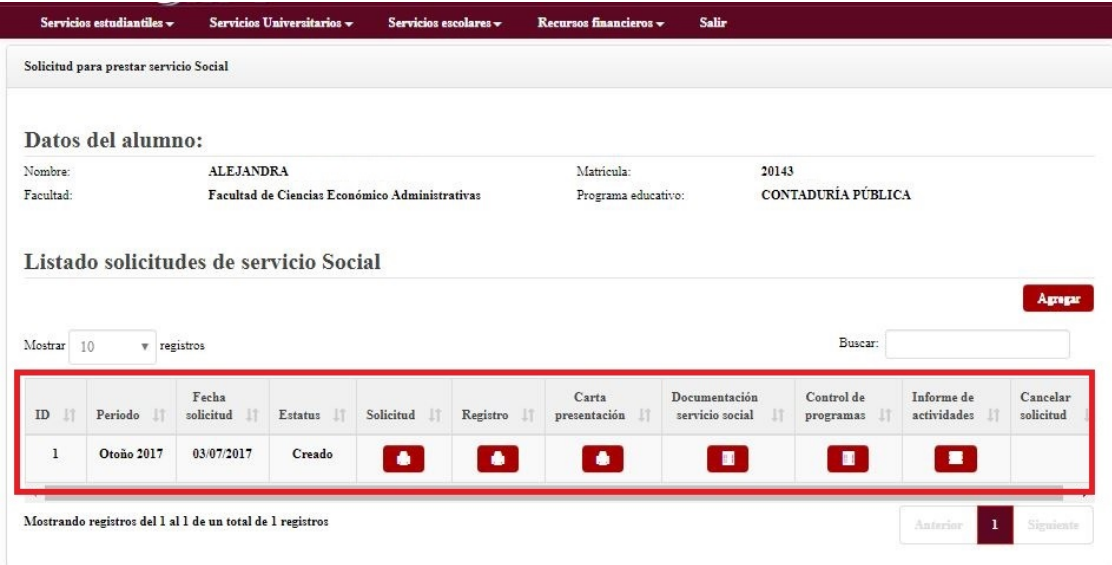

## **3.3 Imprimir solicitud de Servicio Social**

Para imprimir tu solicitud de Servicio Social, deberás dar clic al botón de **Solicitud**:

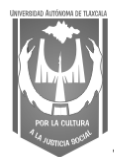

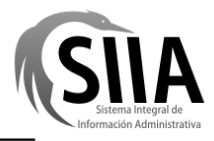

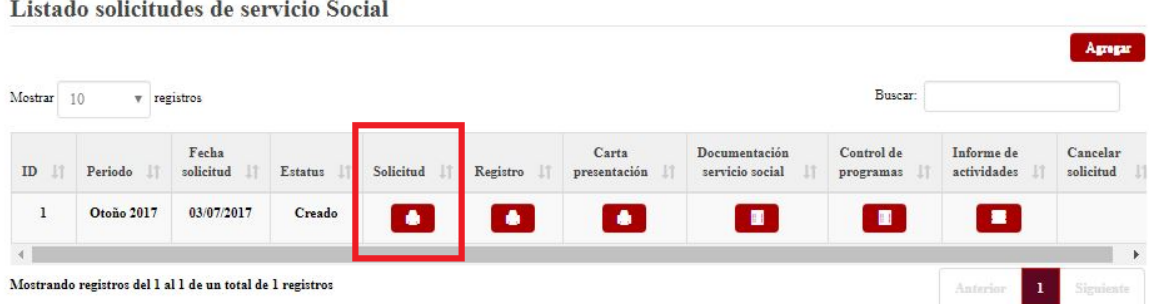

El sistema generará en formato PDF tu solicitud para que la imprimas y firmes, posteriormente deberás escanearla y cargarla en la sección de Documentación de Servicio Social:

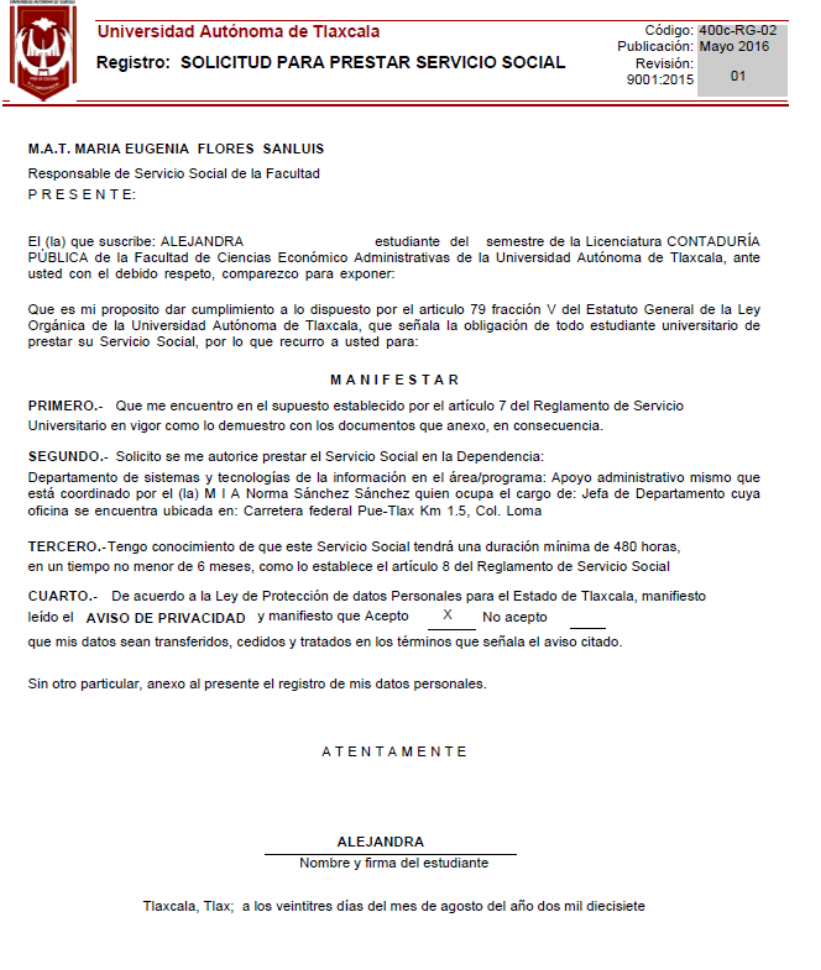

### **3.4 Imprimir hoja de Registro del prestador de Servicio Social**

Registro de Servicio Social de Servicio Social de 20 de 20 de 20 de 20 de 20 de 20 de 20 de 20 de 20 de 20 de 20

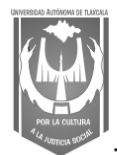

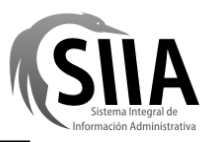

Para imprimir tu hoja de Registro del prestador de Servicio Social, deberás dar clic al botón de **Registro**:

Listado solicitudes de servicio Social

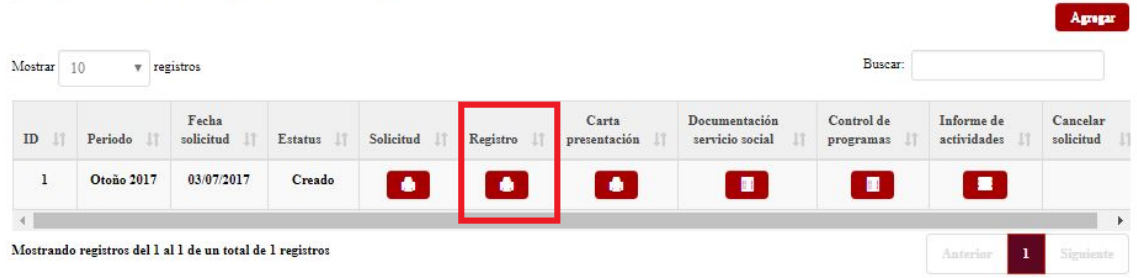

El sistema generará en formato PDF tu hoja de Registro de prestador de Servicio Social para que la imprimas y firmes, posteriormente deberás escanearla y cargarla en la sección de Documentación de Servicio Social:

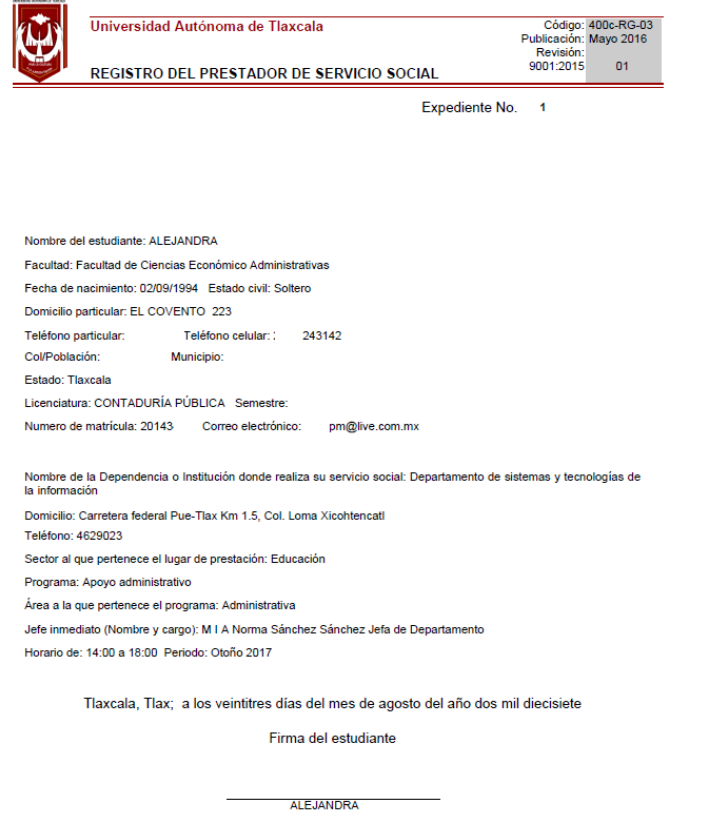

## **3.5 Imprimir Carta de presentación**

Para imprimir tu Carta de presentación, deberás dar clic al botón de **Carta presentación**:

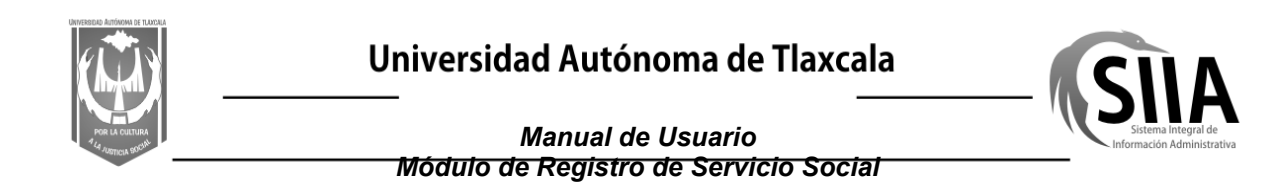

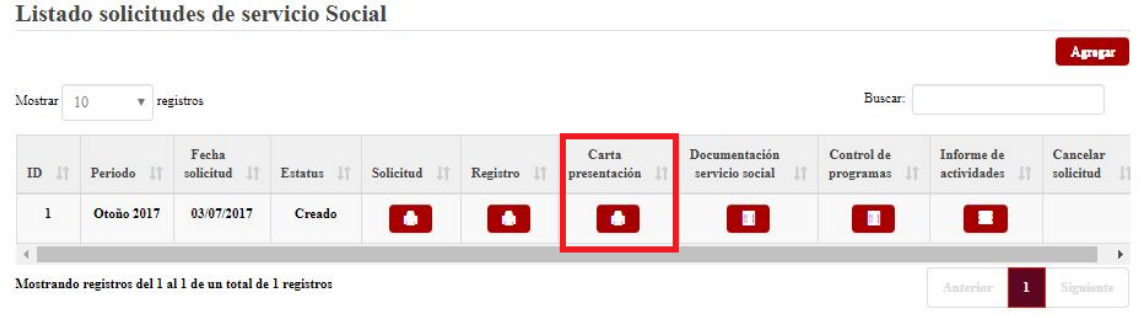

El sistema generará en formato PDF tu Carta de presentación para que la imprimas y el Coordinador de Servicio Social de tu Programa Educativo la firme, posteriormente deberás escanearla y cargarla en la sección de Documentación de Servicio Social:

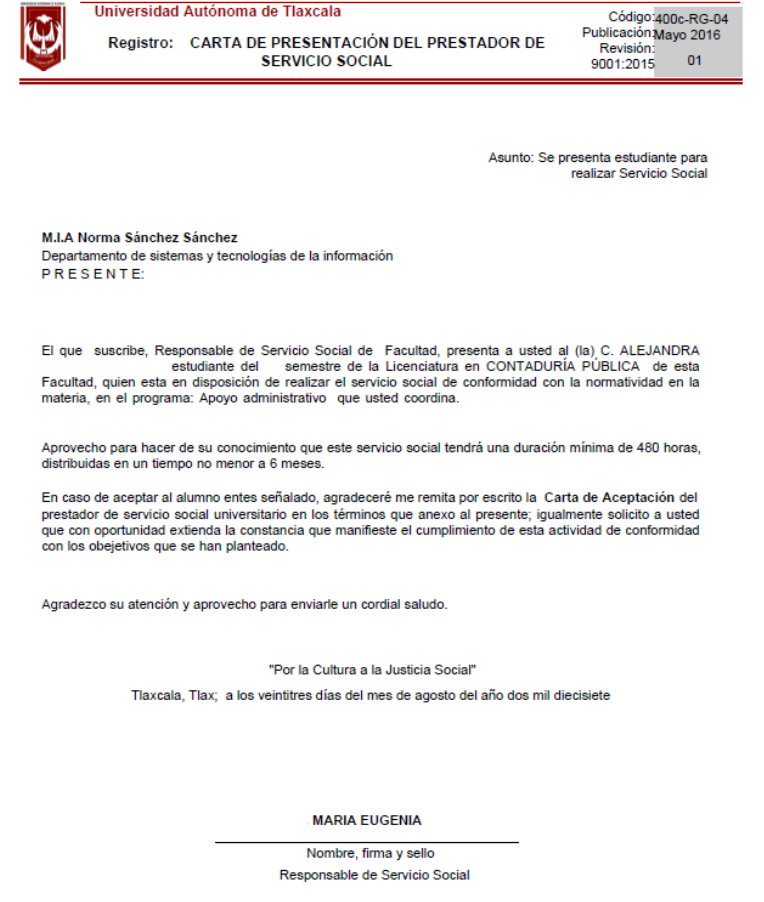

## **3.6 Documentación de Servicio Social**

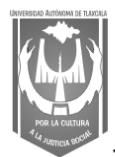

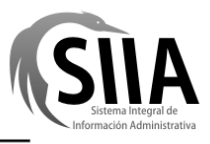

Dentro del sistema deberás cargar la documentación en formato digital de tu expediente de Servicio Social, para ello deberás dar clic al botón **Documentación servicio social**:

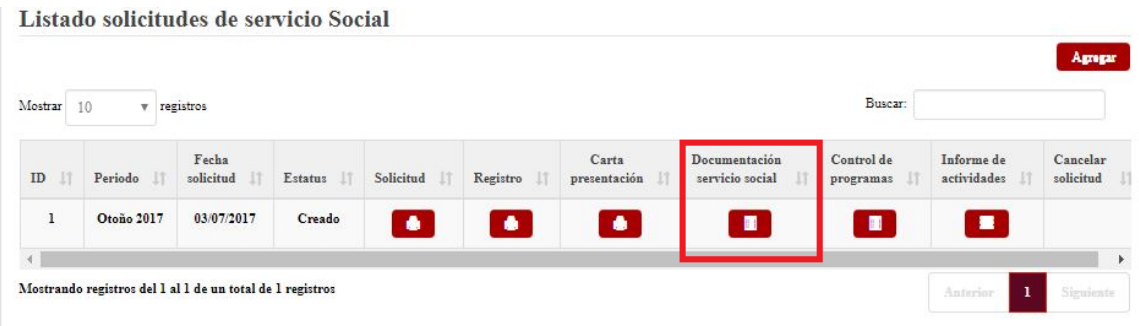

El sistema te mostrará la siguiente pantalla:

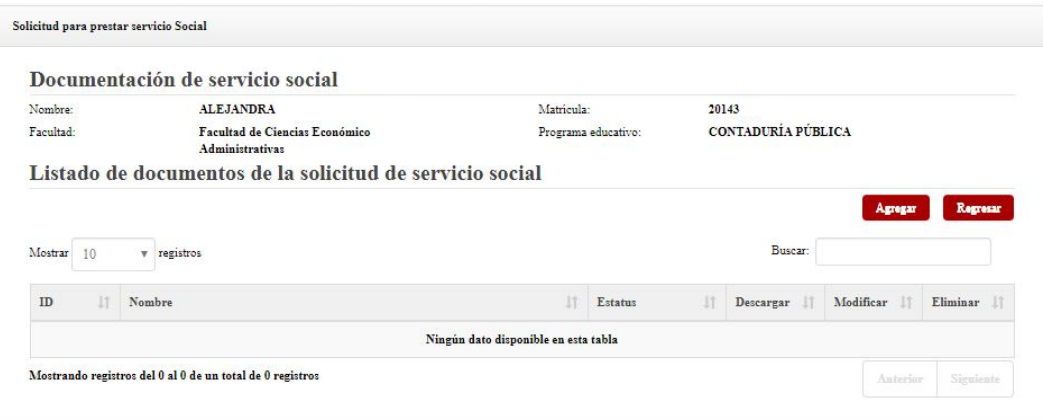

### **3.6.1 Agregar documentación de Servicio Social**

Para cargar los archivos de tu expediente de Servicio Social, deberás dar clic al botón **Agregar**:

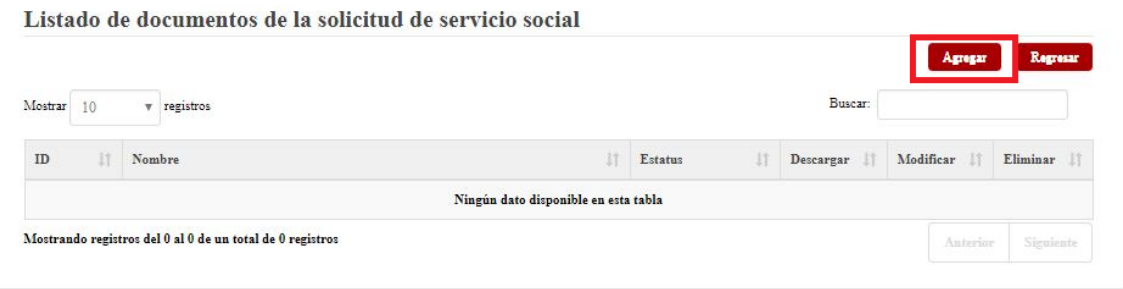

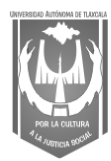

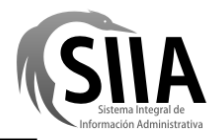

### *Manual de Usuario*

*Módulo de Registro de Servicio Social*

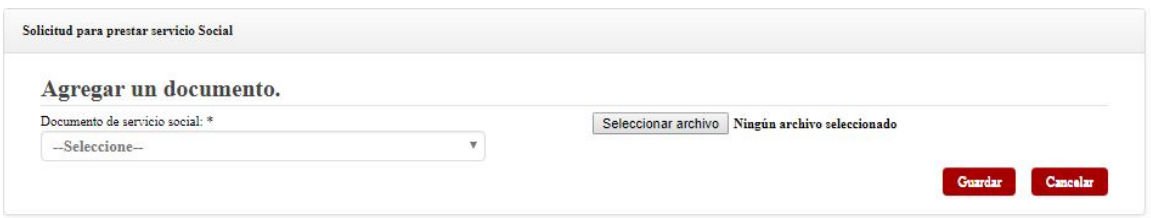

En esta pantalla, deberás seleccionar el tipo de documento que vas a cargar y posteriormente dar clic al botón **Seleccionar archivo**:

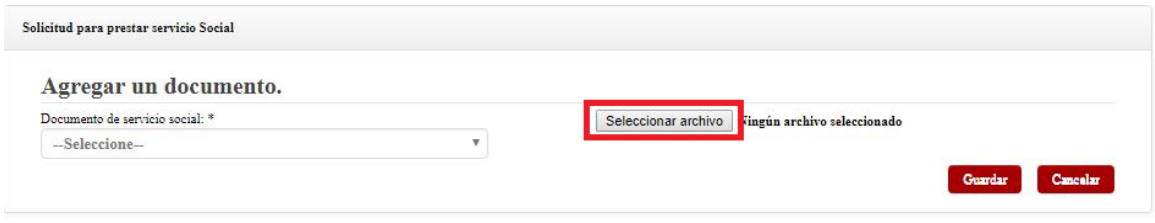

El sistema te mostrará la siguiente ventana para que elijas la ubicación de tu documento digitalizado y lo puedas cargar:

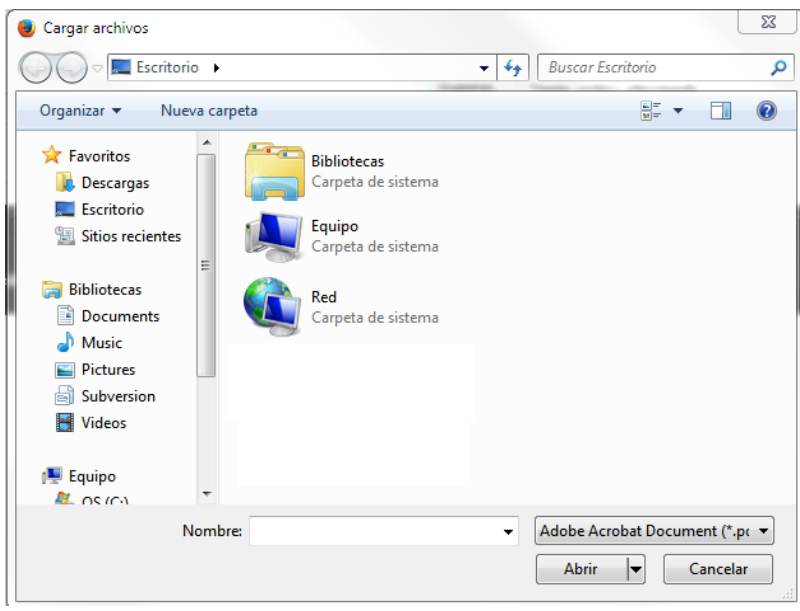

**Nota:** Los archivos permitidos para cargar son los que tengan el formato PDF y el tamaño máximo permitido para el archivo será de 1 Mb.

Una vez que hayas cargado el archivo digitalizado, deberás dar clic al botón **Guardar**, el sistema te mostrará la pantalla de Documentación de Servicio Social con el listado de documentos que hasta ese momento hayas cargado:

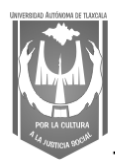

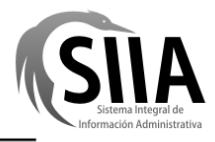

*Manual de Usuario Módulo de Registro de Servicio Social*

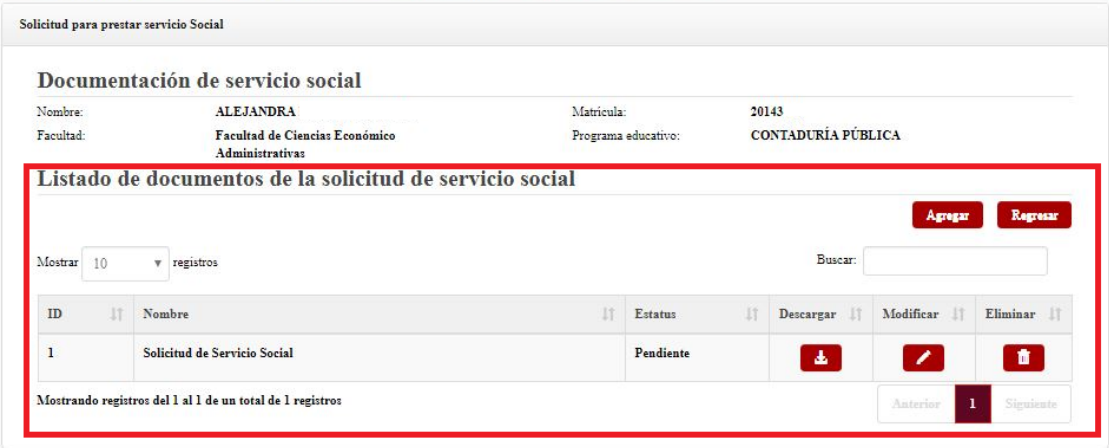

Si por alguna razón el archivo que cargaste es incorrecto o te fue rechazado, podrás volver a cargarlo para reemplazarlo dando clic al botón **Modificar**, solo podrás realizar esta acción para aquellos documentos que tengan estatus de **Pendiente**, o podrás eliminarlo dando clic al botón **Eliminar**.

# **3.7 Control de programas**

Para registrar tu control de programas deberás dar clic al botón **Control de programas**:

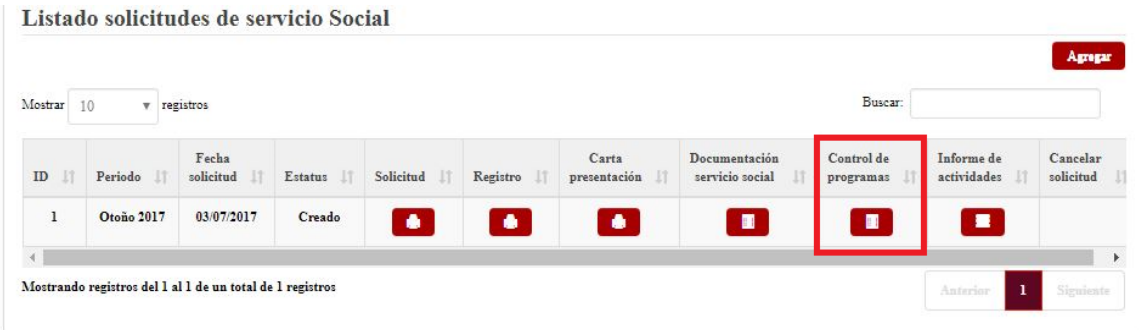

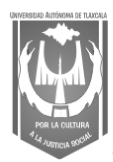

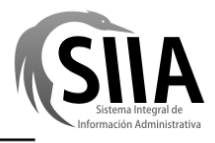

### *Manual de Usuario*

#### *Módulo de Registro de Servicio Social*

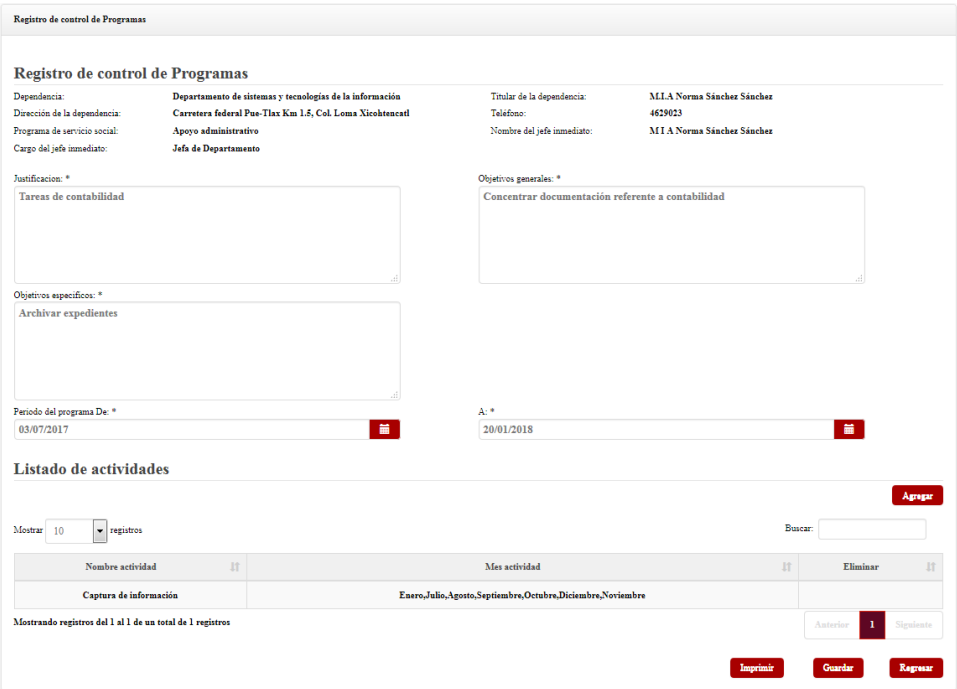

Debes registrar todos los datos del Programa de Servicio Social que vas a realizar, así como las actividades que realizarás durante tu prestación de servicio.

### **3.7.1 Agregar Actividades**

Para agregar actividades al programa de servicio social, deberás dar clic al botón **Agregar**:

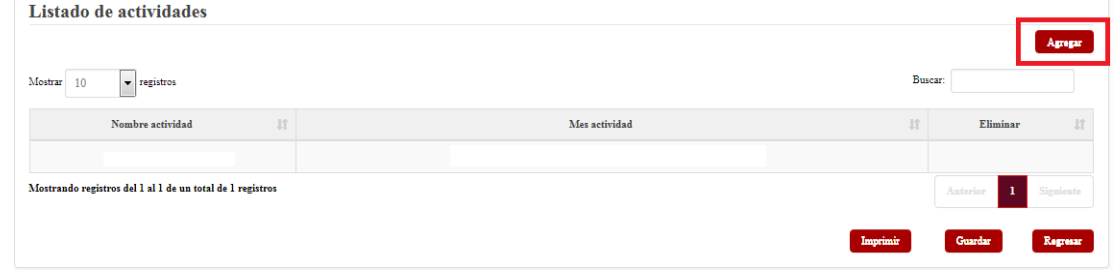

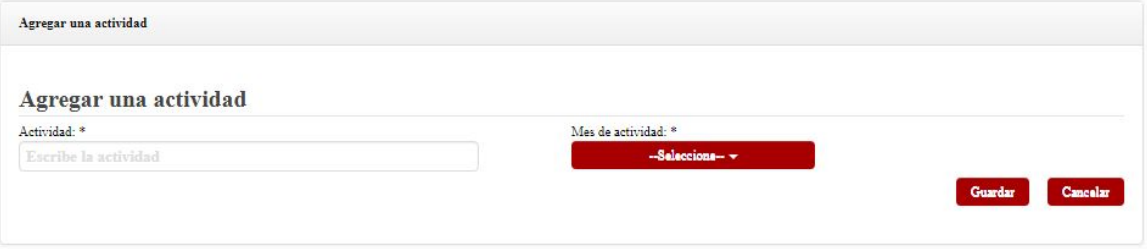

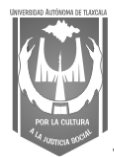

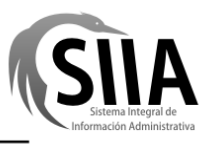

En esta pantalla, debes ingresar la descripción de la actividad que realizarás, además, deberás indicar el mes o meses que durará dicha actividad, para ello, debes dar clic al botón **Seleccione**:

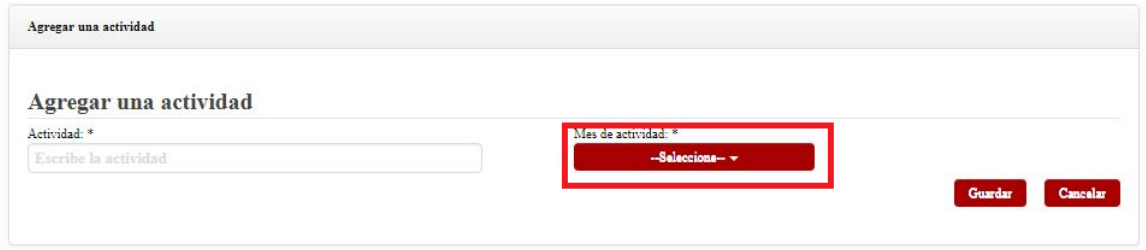

Para finalizar, presiona el botón **Guardar**, el sistema regresará a la pantalla de Control de programas y te mostrará en el listado de actividades todas las que hayas agregado hasta ese momento, podrás agregar tantas actividades como requieras.

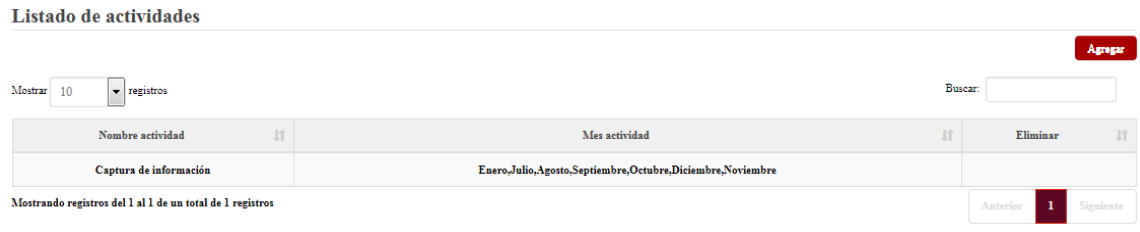

Si ya no deseas realizar más cambios o agregar más actividades a tu control de programas, debes dar clic al botón **Guardar**, el sistema regresará a la pantalla principal.

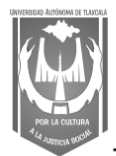

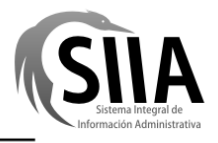

# **3.8 Informe de actividades**

Para registrar las actividades durante tu servicio social, deberás dar clic al botón **Informe de actividades**:

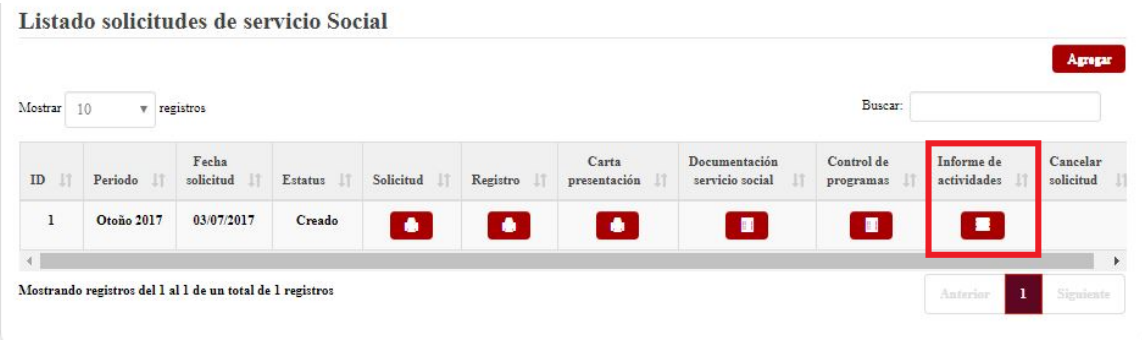

El sistema te mostrará la siguiente pantalla:

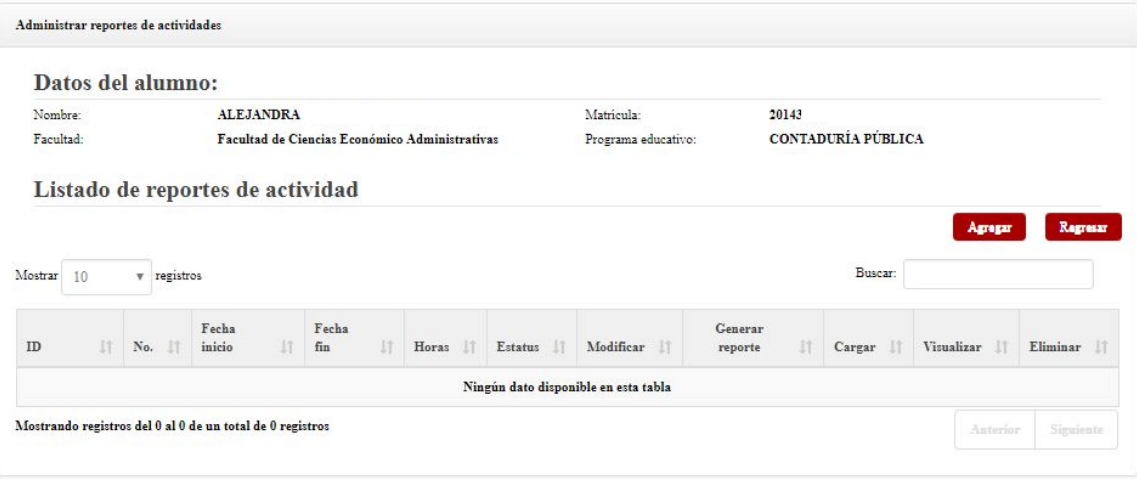

### **3.8.1 Agregar Reporte de actividades**

Para agregar un reporte de actividades de servicio social, deberás dar clic al botón **Agregar**:

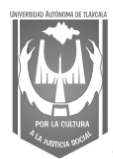

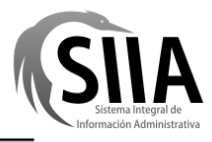

#### *Manual de Usuario Módulo de Registro de Servicio Social*

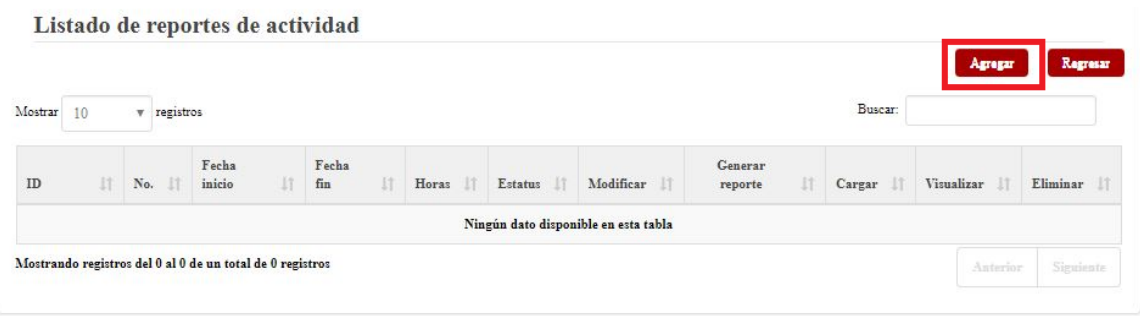

El sistema te mostrará la siguiente pantalla:

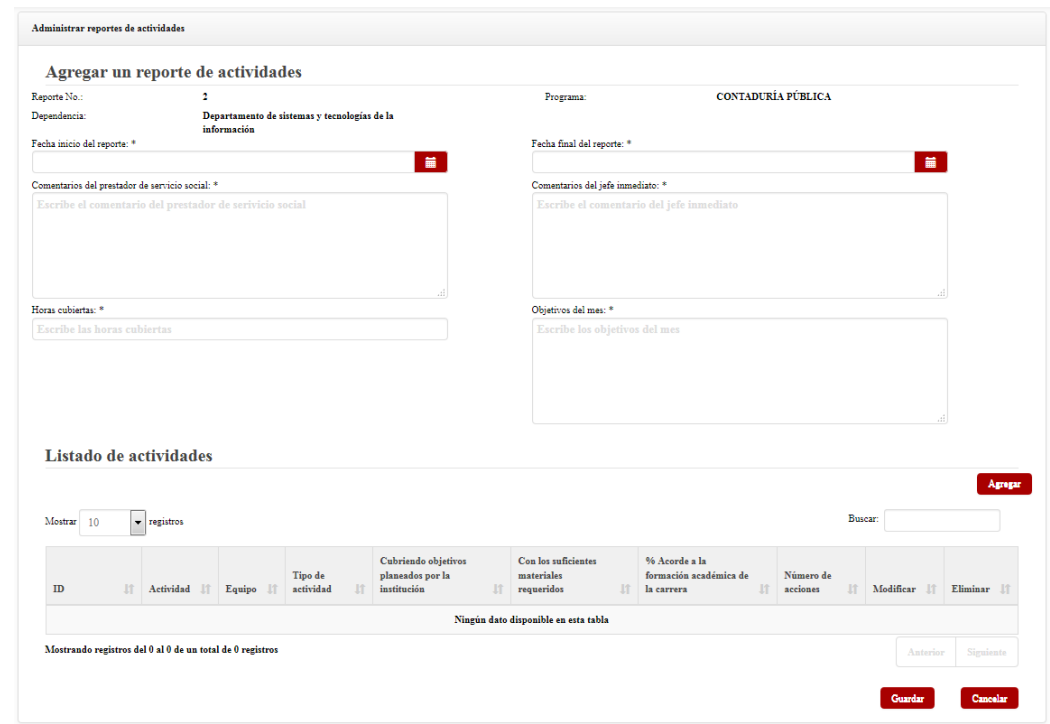

En esta pantalla deberás registrar todos los datos de tu reporte de actividades, además, de agregar actividades a tu reporte, para ello, debes dar clic al botón **Agregar**:

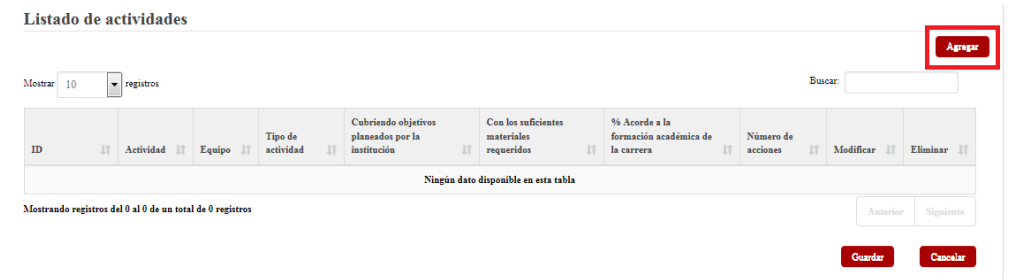

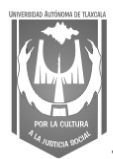

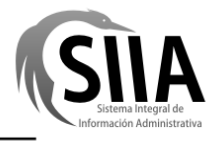

## *Manual de Usuario*

#### *Módulo de Registro de Servicio Social*

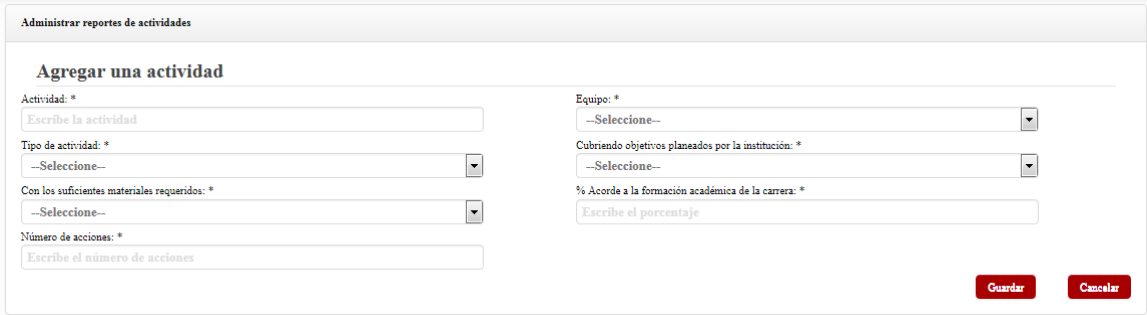

En esta pantalla deberás registrar todos los datos de la actividad realizada para tu reporte, al finalizar, debes dar clic al botón **Guardar**, el sistema regresará a la pantalla del Reporte de actividades y te mostrará en el listado de actividades todas las que hayas agregado hasta ese momento, puedes agregar tantas actividades para tu reporte como requieras.

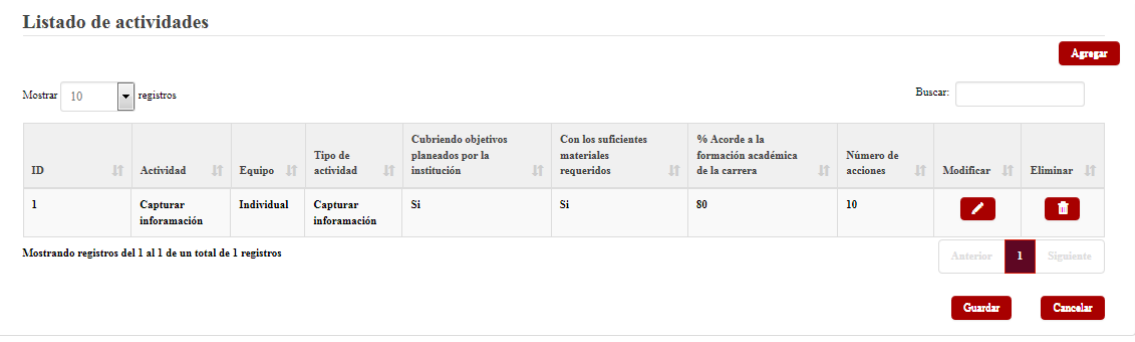

### **3.8.2 Generar Reporte de actividades**

Para generar tu reporte de actividades de servicio social, deberás dar clic al botón **Generar reporte**:

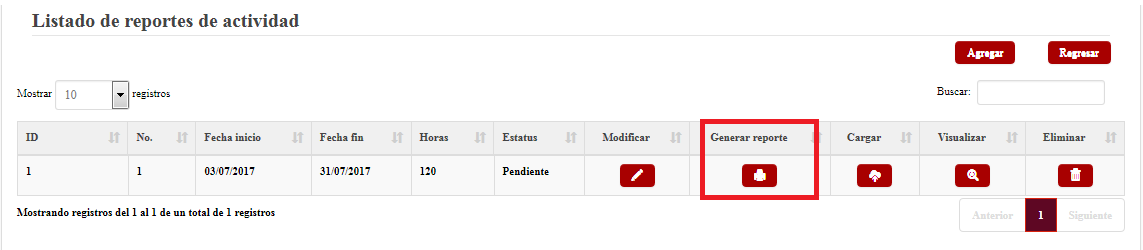

El sistema generará en formato PDF el reporte de actividades para que lo imprimas y el Coordinador de Servicio Social de tu Programa Educativo la firme, posteriormente deberás escanearla y cargarla en la sección de Documentación de Servicio Social: actividades!

Registro de Servicio Social de 20 animatic e de Servicio Social de 20 animatic e de 20 animatic e de 20 animatic e de 20 animatic e de 20 animatic e de 20 animatic e de 20 animatic e de 20 animatic e de 20 animatic e de 20

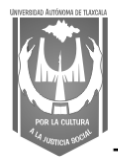

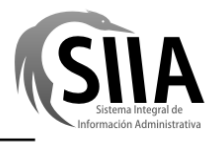

### **3.8.3 Cargar Reporte de actividades**

Para cargar el documento de tu reporte de actividades digitalizado, deberás dar clic al botón **Cargar**:

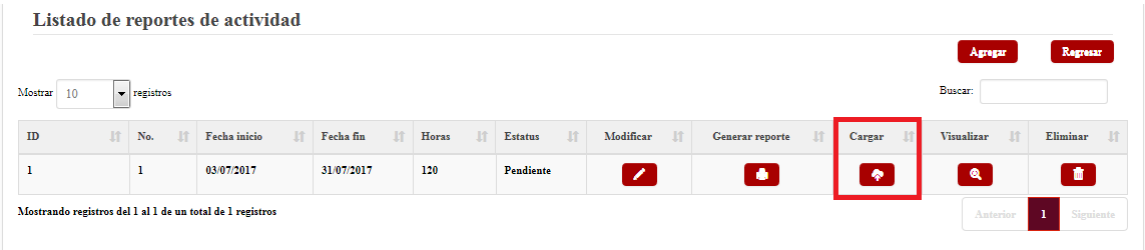

El sistema te mostrará la siguiente pantalla:

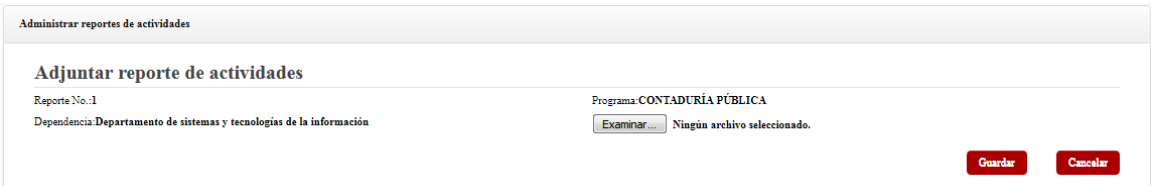

En esta pantalla, deberás dar clic al botón **Examinar**:

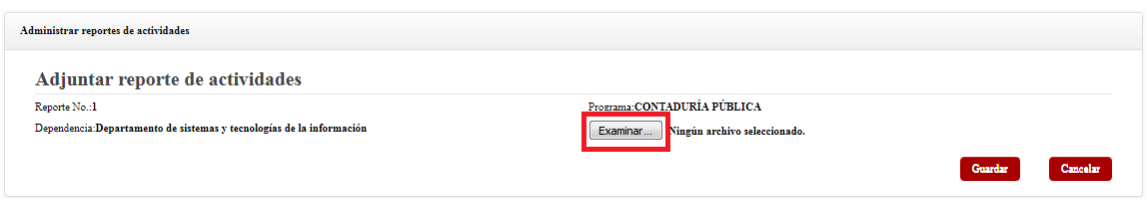

El sistema te mostrará la siguiente ventana para que elijas la ubicación de tu documento digitalizado y lo puedas cargar:

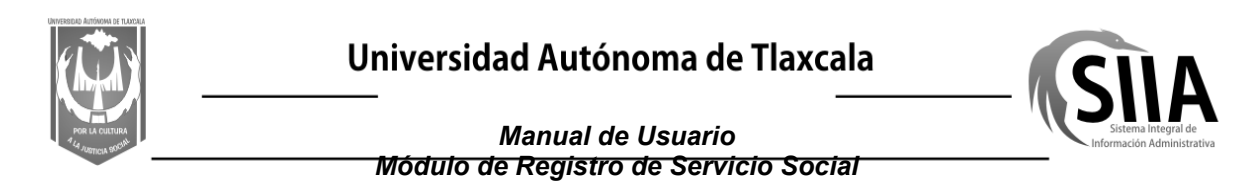

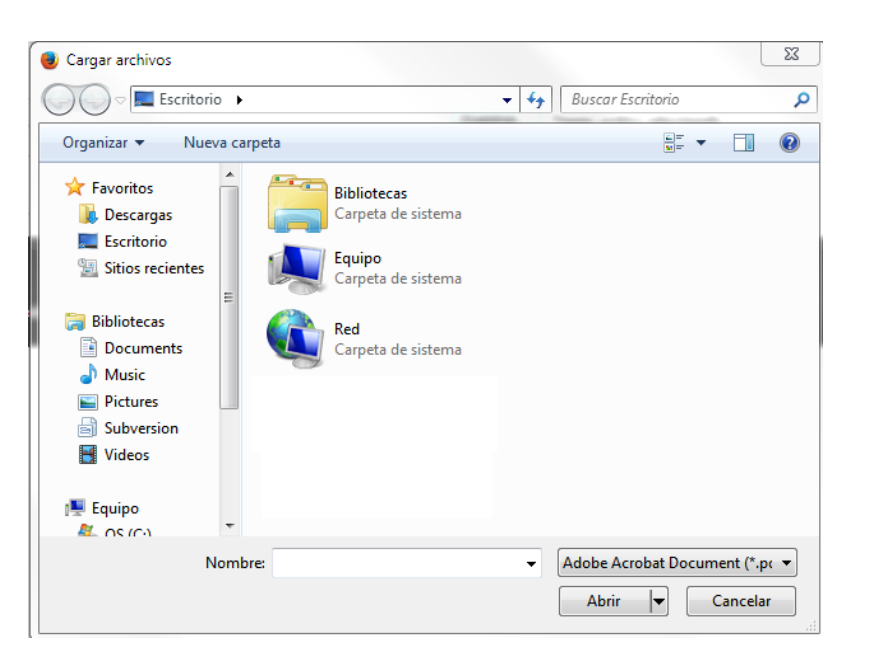

**Nota:** Los archivos permitidos para cargar son los que tengan el formato PDF y el tamaño máximo permitido para el archivo será de 1 Mb.

Una vez que hayas cargado el archivo digitalizado, deberás dar clic al botón **Guardar**, el sistema te mostrará la pantalla de Reporte de actividades.